## Vejledning til Photofiltre nr.137 Side 1

Klone noget væk på et foto

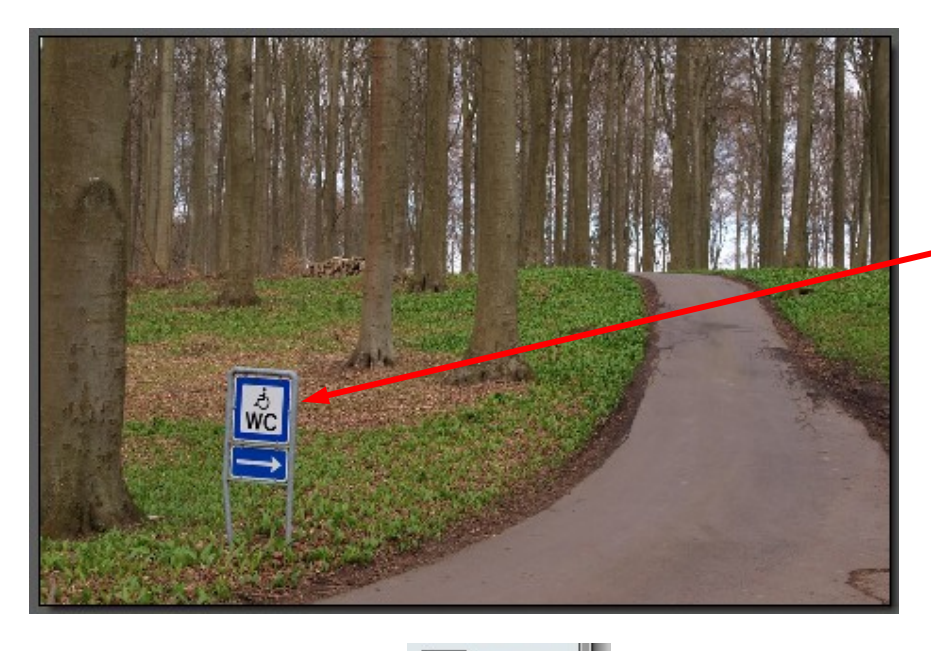

Her er et eksempel på hvordan man kan bruge kloning og fjerne noget uønsket på et foto.

Billedet her ville være pænere UDEN skiltet. Her kan man så fjerne hele skiltet

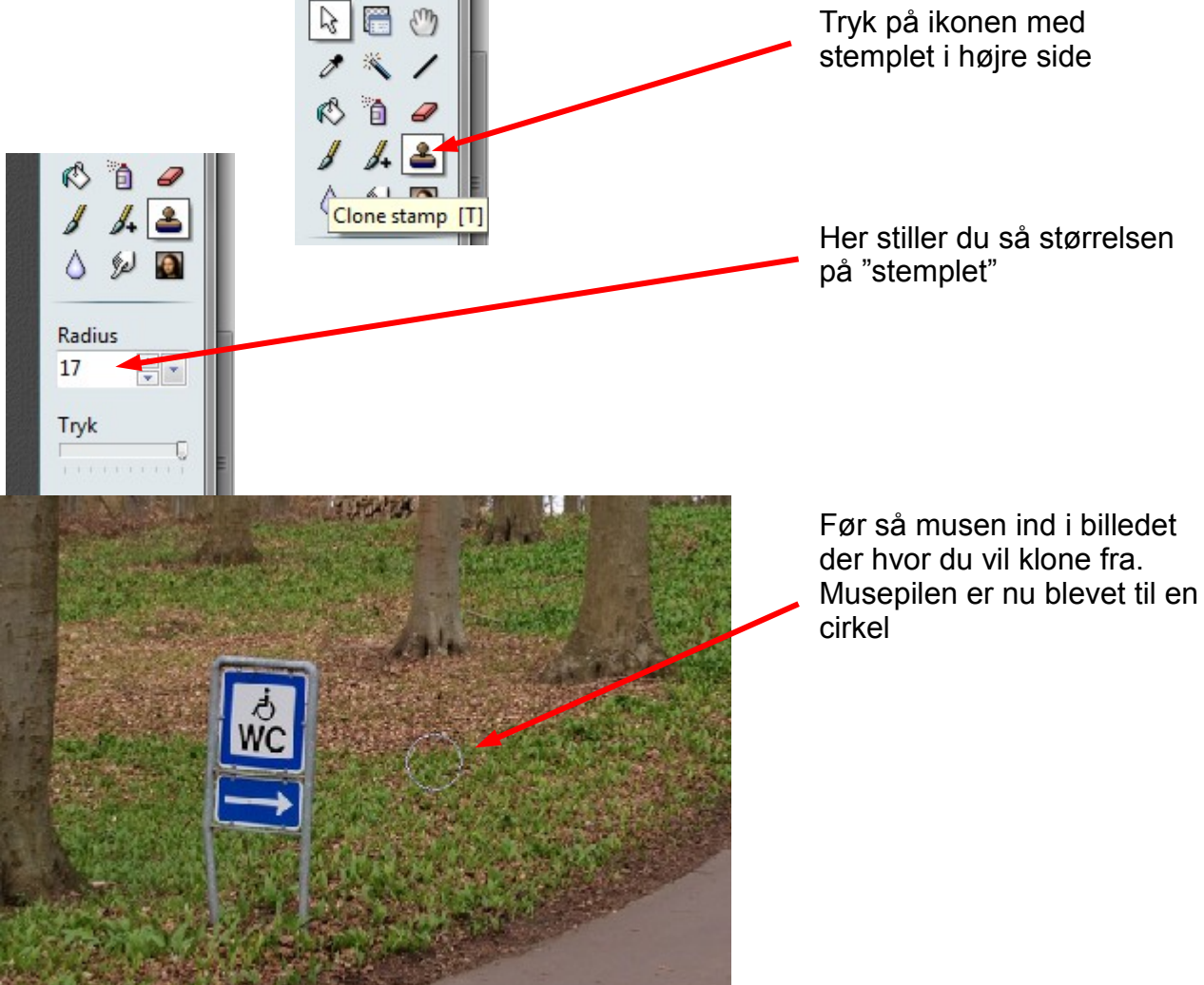

## Vejledning til Photofiltre nr.137 Side 2 Klone noget væk på et foto

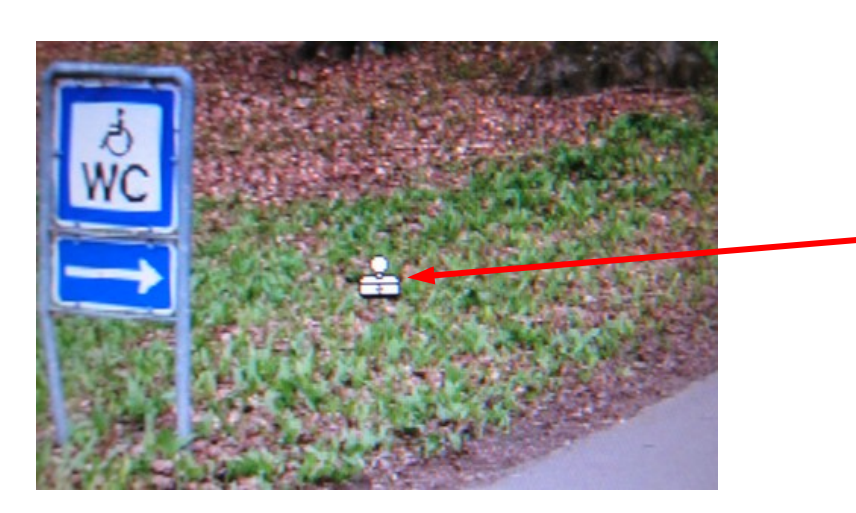

Når du holder musen inde i billedet med cirklen Holder du CTRL tasten nede.

Nu bliver cirklen til et stempel.

Klik så med venstre musetast.

Så er det ligesom man sætter et stempel der hvor man vil klone fra.

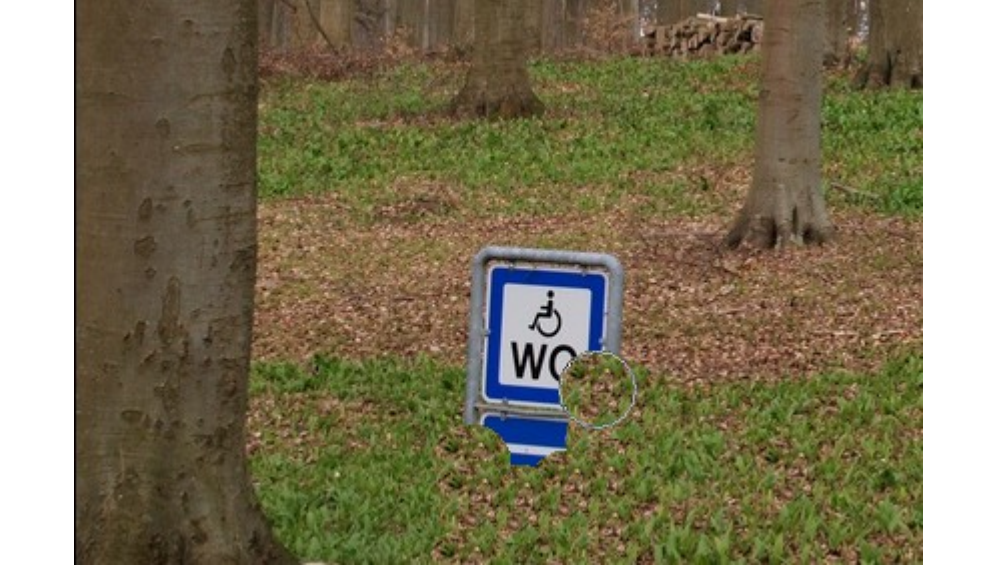

Nu føre man så cirklen lidt ind i skiltet. Nå man klikker med musen fyldes cirklen med det hvor man afsatte stemplet. Så man fortsætter med at klikke til skiltet er helt væk

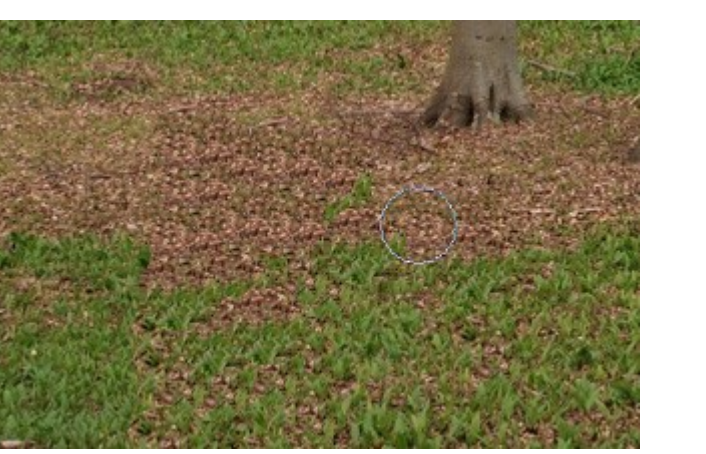

Vær opmærksom på at man som regel skal afsætte stemplet flere forskellige steder for at det ser pænt ud

## Vejledning til Photofiltre nr.137 Side 3

Klone noget væk på et foto

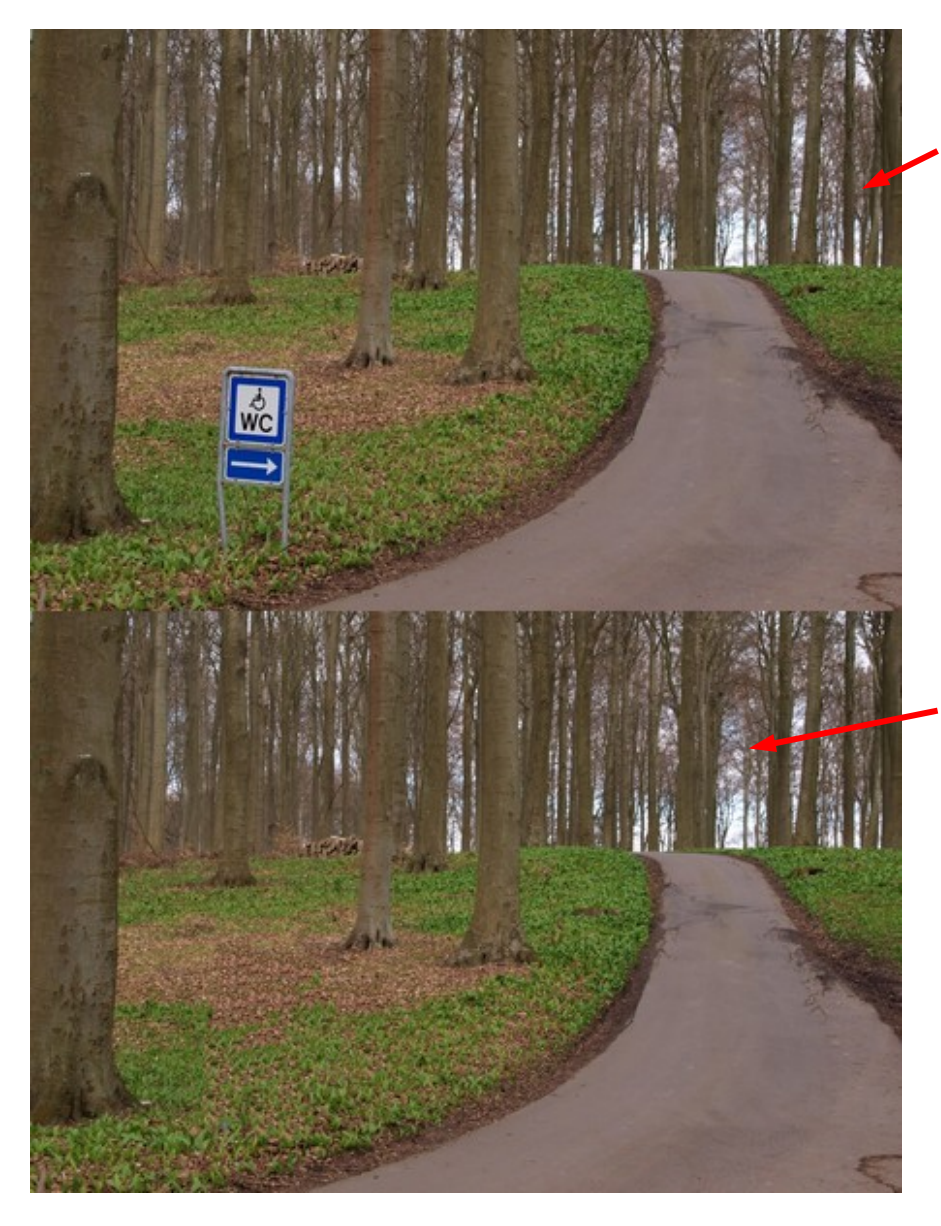

Originalbilledet med skiltet

Her er så skiltet klonet væk.

Jo flere gange man afsætter stemplet jo mere nøjagtig kan man lave det